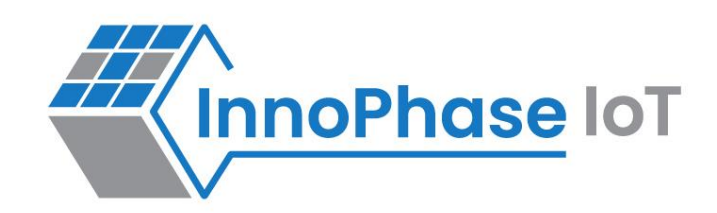

# Talaria TWO™ (INP2045)

Ultra-Low Power Multi-Protocol Wireless Platform SoC IEEE 802.11 b/g/n, BLE 5.0

# User Guide for Talaria TWO MPD Demo Tool - Overview

Release: 10-30-2023

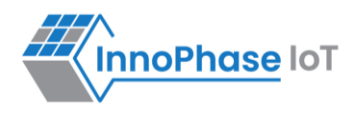

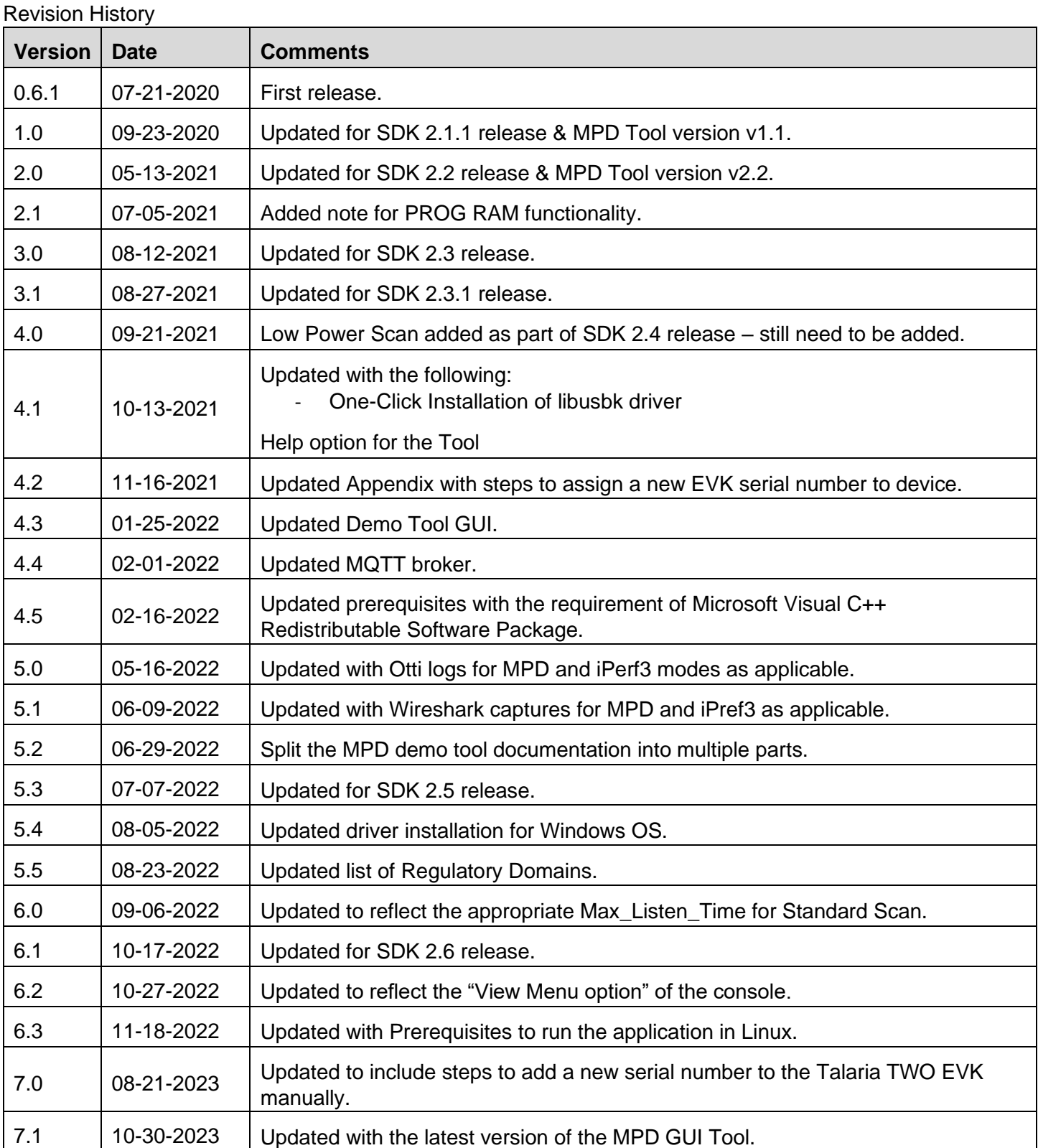

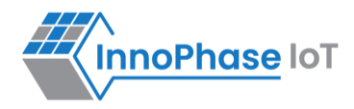

# **Contents**

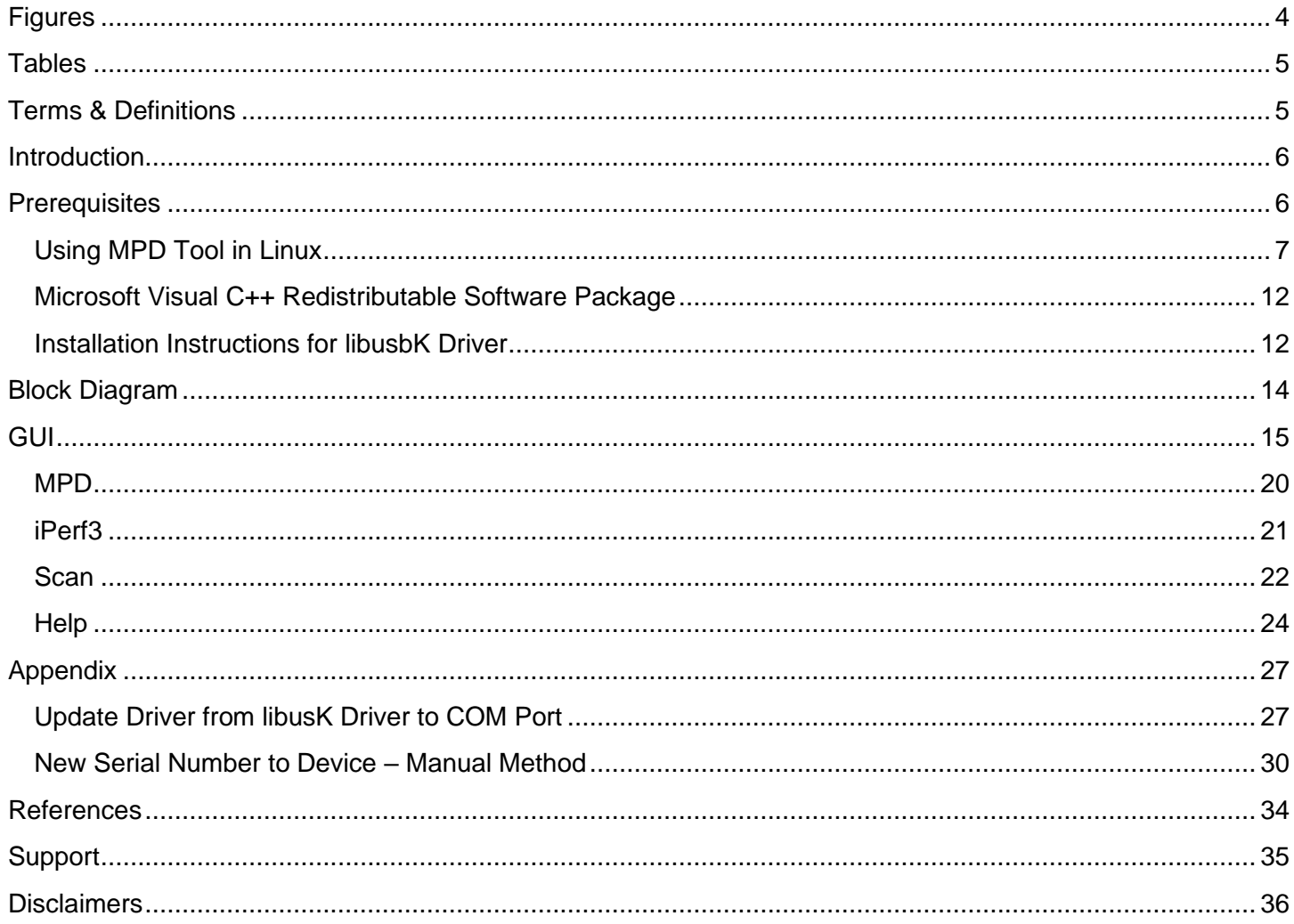

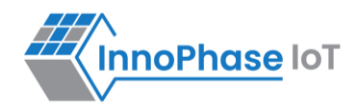

# <span id="page-3-0"></span>**Figures**

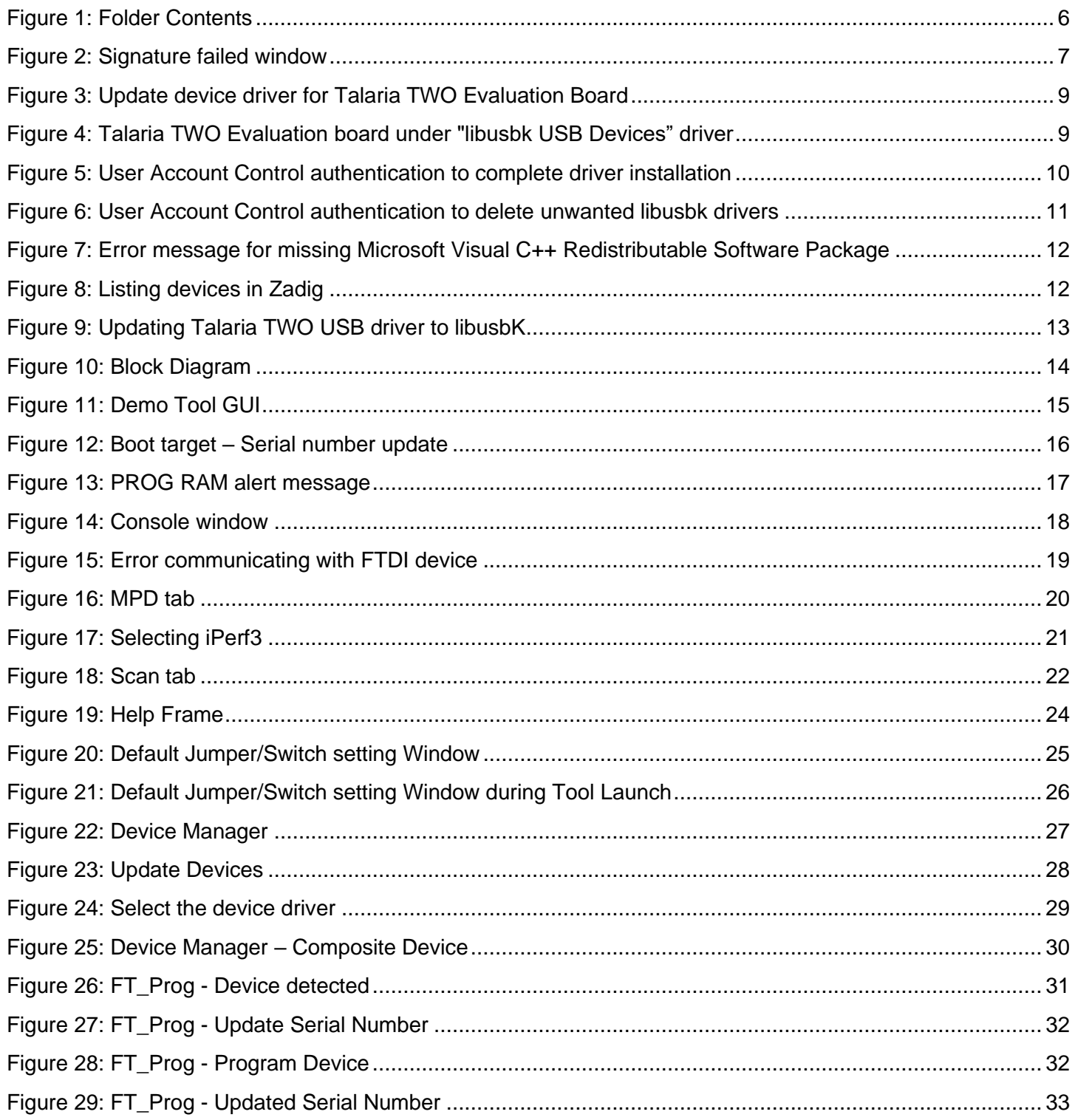

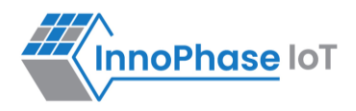

# <span id="page-4-0"></span>**Tables**

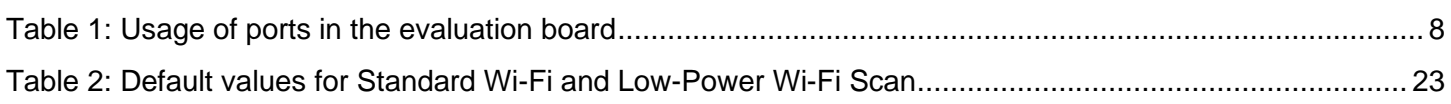

# <span id="page-4-1"></span>Terms & Definitions

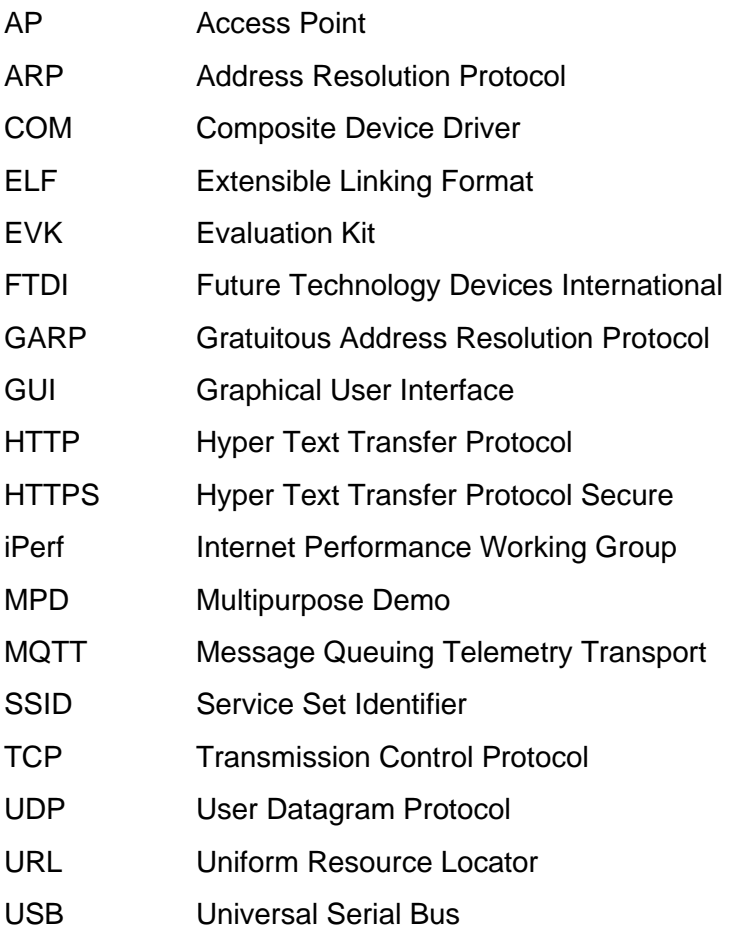

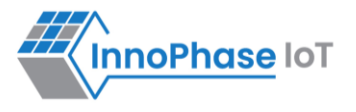

# <span id="page-5-0"></span>Introduction

This document provides an overview of the Talaria TWO MPD Demo Tool, which is a GUI tool that enables quick evaluation of power consumption and throughput performances of Talaria TWO modules. This tool is bundled with two applications:

- Multipurpose Demo (MPD) primarily intended to verify power consumption under various protocol scenarios (such as TCP, UDP, HTTP etc.)
- iPerf3 application to showcase throughput performance
- Standard scan and Low power scan, which enables to configure different scan feature

**Note**: A detailed description of the different MPD, iPerf3 and Scan modes are described in Part 2 and Part 3 of the MPD Demo Tool User Guide respectively.

This GUI is intended for use with the INP3010 and INP3011 Talaria TWO evaluation boards to enable easy programming and accelerated evaluations.

# <span id="page-5-1"></span>**Prerequisites**

Each release of the Demo Tool is equipped with binaries for Windows and Linux operating systems, and signed firmware images (ELFs) for MPD and iPerf3 applications. Though this document specifically describes the use of the GUI on a Windows platform, the procedure is similar for Linux OS as well. The content of the release is shown in [Figure 1](#page-5-2)

Application INP\_T2\_Demo\_Windows.exe is for Windows platform while INP\_T2\_Demo\_Linux is for the Linux OS.

<span id="page-5-2"></span>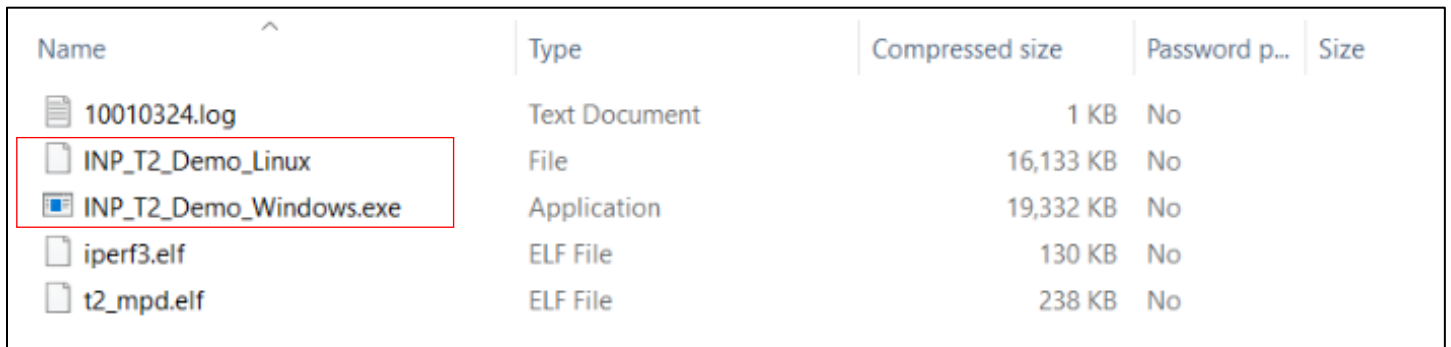

*Figure 1: Folder Contents*

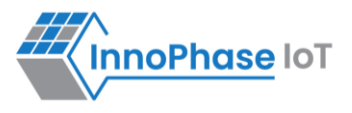

# <span id="page-6-0"></span>**Using MPD Tool in Linux**

There are two ways in which the INP T2 Demo Linux can be used in Linux:

1. Run the  $INP$   $T2$  Demo Linux tool from terminal with sudo command. For example:

sudo /home/sdk\_x.y/pc\_tools/MPD/bin/INP\_T2\_Demo\_Linux

**Note:** x and y in sdk x.y refers to the SDK package release version.

2. Double click on INP T2 Demo Linux.

Add udev rules and double click on the feature to extend folder access permission. Execute the following steps:

Step 1: Create Libusb T2.rules file in /etc/udev/rules.d directory.

Step 2: Add the following rules to Libusb T2.rules file.

```
Libusb_T2.rules:
SUBSYSTEMS=="usb", ATTRS{idVendor}=="0403", ATTRS{idProduct}=="6011", 
 GROUP="users", MODE="0666"
```
In case of Permission Denied error, execute the following step (Step 3) to extend folder access permission.

Step 3: Run the following command in the terminal to extend permissions to the selected folder and its files.

sudo chmod -R a+rwx /Path/to/sdk folder

<span id="page-6-1"></span>The Demo tool verifies the signature of the ELFs prior to downloading it onto the evaluation board. In case the ELFs are tampered with, an error message as shown in [Figure 2](#page-6-1) is printed on the console.

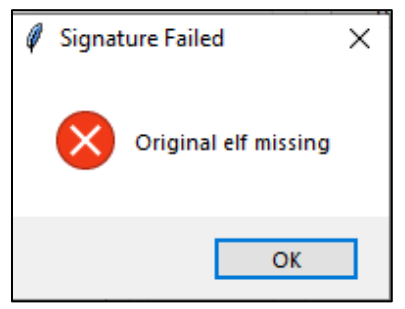

*Figure 2: Signature failed window*

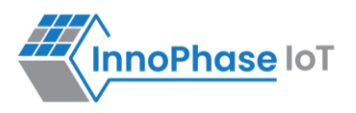

The Talaria TWO evaluation board uses FT4323h, which is a 4-port USB to UART converter with MPSEE support. By default, these ports enumerate as COM ports in Windows OS which does not take advantage of the MPSEE capabilities of the FTDI device. The usage of these ports in the evaluation board is given in [Table 1.](#page-7-0)

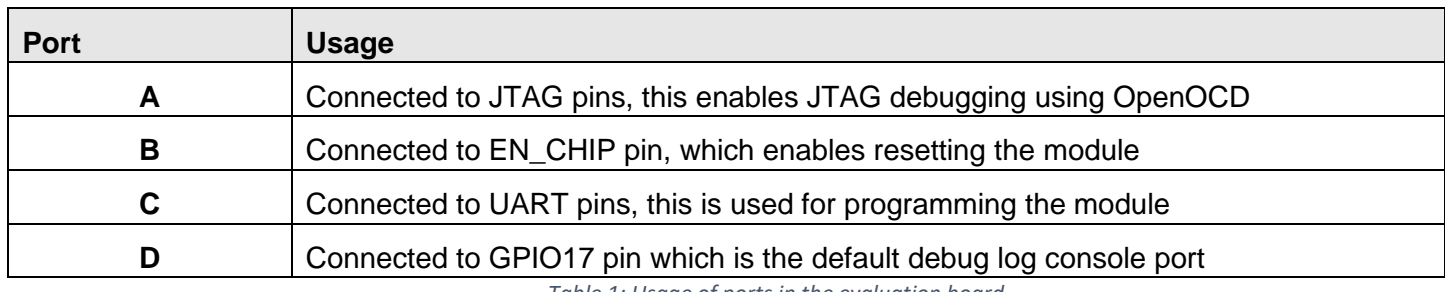

*Table 1: Usage of ports in the evaluation board*

<span id="page-7-0"></span>To utilize these capabilities, on Windows OS, libusbK driver needs to be installed to communicate and control the Talaria TWO module via the FTDI device on the evaluation board. The tools/applications provided by InnoPhase IoT will use this driver.

Talaria TWO Demo Tool comes with an option of One-Click Installation of libusbk driver. In case the driver is not installed, the tool will ask for user confirmation to install this driver. If the user selects yes, various User Account Control authentication screens will appear to complete the driver installation (as shown in [Figure 5\)](#page-9-0).

### **Note**:

- 1. In case of any other unwanted libusbk drivers that are already installed, the tool will automatically uninstall the unwanted drivers. This action needs User Account Control authentication screens shown in [Figure 6,](#page-10-0) in addition t[o Figure 5.](#page-9-0) Each unwanted drives will require a separate User Account Control authentication for uninstallation.
- 2. Talaria TWO Evaluation Board may get detected under any already installed device driver (using libusbk driver). In this case, the tool will follow the procedure of One-Click Installation of libusbk driver (as shown i[n Figure 5\)](#page-9-0), and might get completed a with pop-up message "Driver Installation Failed". This will result in any one of the following two conditions:
	- a. Device found: EVK serial number field in the download tool GUI is populated with appropriated EVK serial number. In this case, ignore the error message "Driver Installation Failed" and continue using the tool. To avoid this from happening repeatedly, update the driver for Talaria TWO Evaluation Board to "InnoPhase T2 Evaluation Board" driver, from device manager (as shown in [Figure 3\)](#page-8-0). Then, ensure the Talaria TWO Evaluation Board is detected under "libusbK USB Devices" in device manager (as shown in [Figure 4\)](#page-8-1).

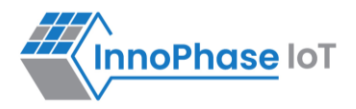

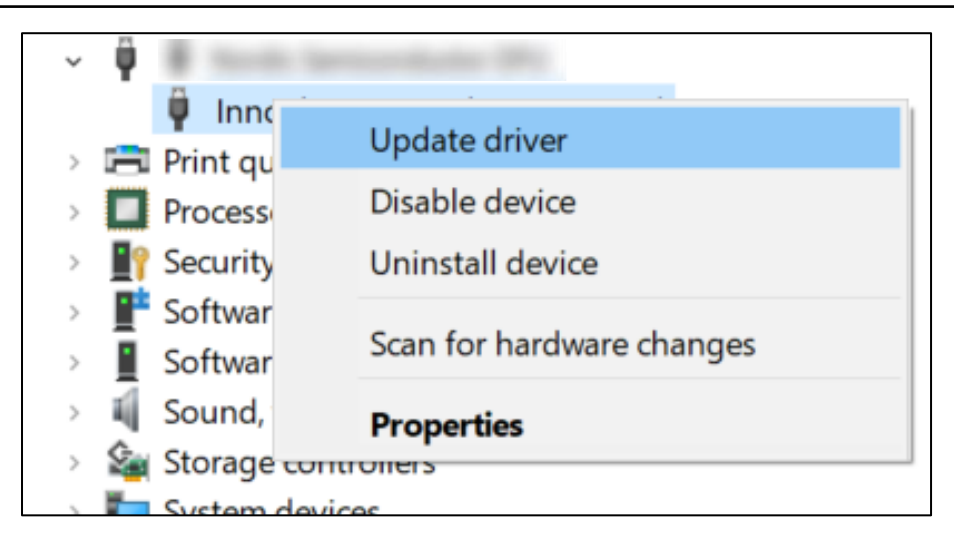

*Figure 3: Update device driver for Talaria TWO Evaluation Board*

<span id="page-8-1"></span><span id="page-8-0"></span>b. No device found: Manually install the driver using instructions from section: Installation [Instructions for libusbK Driver](#page-11-1) and ensure that the Talaria TWO Evaluation Board is detected under libusbK USB Devices driver (as shown in [Figure 4\)](#page-8-1).

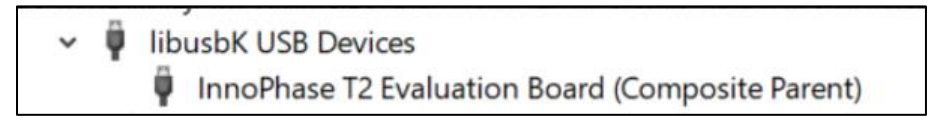

*Figure 4: Talaria TWO Evaluation board under "libusbk USB Devices" driver*

3. Even after successful installation of the driver, there might be possibility of the device not being identified for the first time. In this case, close the tool and re-open it. The user is notified of the same through a

**InnoPhase IoT** 

E WINCHIM Do you want to allow this app to make **Intelligence College**<br>FSD damage changes to your device? Inf catalog and signing tool effect publisher: Travis Lee Robinson File origin: Hard drive on this comp. No ٠ €  $\circ$ Do you want to allow this app to make Do you want to allow this app to make changes to your device? changes to your device? Microsoft PnP Utility - Tool to add, delete, Microsoft PnP Utility - Tool to add, delete, export, and enumerate driver packages. export, and enumerate driver packages. Verified publisher: Microsoft Windows Verified publisher: Microsoft Windows **Department district** four more details Nii **TAH** Yes. Installation Status × E Installation Statu Driver Installed Successfully dion Failed, due to Operation cancelled by the Dover inche OK

pop-up message: No Device Connected. Please close and reopen the Tool.

*Figure 5: User Account Control authentication to complete driver installation*

<span id="page-9-0"></span>From [Figure 5:](#page-9-0)

Image 1: Pop-up message for user confirmation, where the user chooses Yes.

Image 2: On clicking Yes, windows authentication prompt appears on Task bar.

Image 3: Click on Yes in the next window.

Image 4: Click Yes for the subsequent User Account Control authentication to complete driver installation.

Image 5: Pop-up message indicating successful driver installation.

Image 6: Pop-up message, in case of user chooses No.

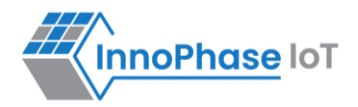

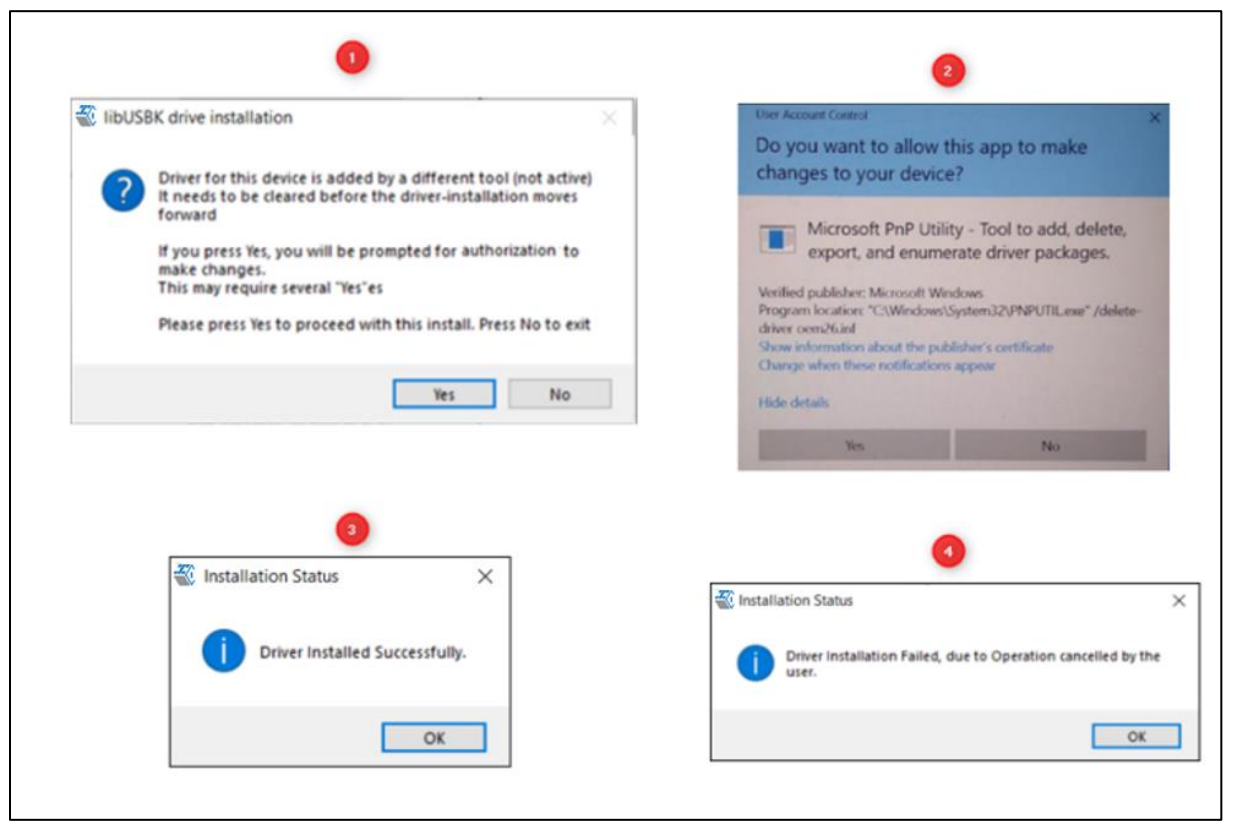

*Figure 6: User Account Control authentication to delete unwanted libusbk drivers*

<span id="page-10-0"></span>From [Figure 6:](#page-10-0)

Image 1: Pop-up message for user confirmation, where the user chooses  $Yes$ .

Image 2: Click Yes for the subsequent User Account Control authentication to delete unwanted drivers.

Image 3: Pop-up message indicating successful driver installation.

Image 4: Pop-up message, in case of user chooses No.

In case the driver installation using Talaria TWO Demo Tool is not successful, the user can manually install the driver using instructions in section: [Installation Instructions for libusbK Driver.](#page-11-1) Instructions to change driver is available in section: [Update Driver from libusK Driver to COM Port.](#page-26-1)

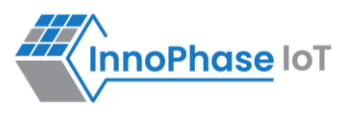

# <span id="page-11-0"></span>**Microsoft Visual C++ Redistributable Software Package**

Microsoft Visual C++ Redistributable software package is a prerequisite for Windows platform to run the application INP\_T2\_Demo\_Windows.exe successfully. Incase this software package is not installed on the Windows platform, application will not launch, leading to a fatal error message as shown in [Figure 7.](#page-11-2)

In such a scenario, install the Microsoft Visual C++ Redistributable software package using the link <https://www.microsoft.com/en-in/download/details.aspx?id=48145> and relaunch the application.

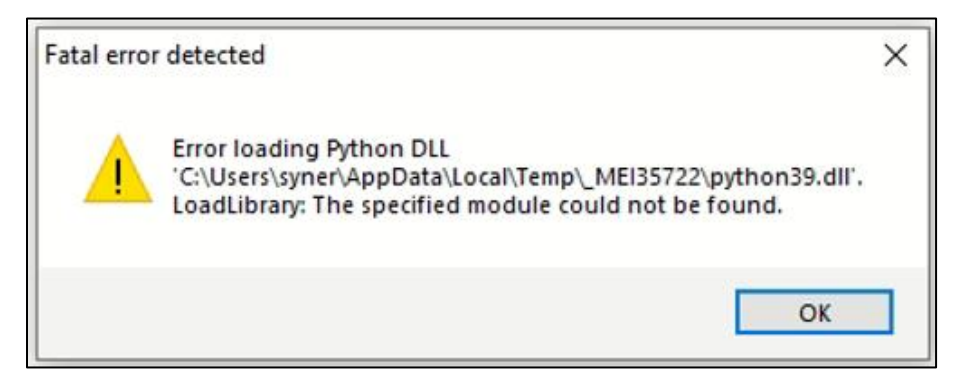

*Figure 7: Error message for missing Microsoft Visual C++ Redistributable Software Package* 

# <span id="page-11-2"></span><span id="page-11-1"></span>**Installation Instructions for libusbK Driver**

Download the free software Zadig, available here: - **[https://zadig.akeo.ie/.](https://zadig.akeo.ie/)** Connect your Windows PC or Laptop to the evaluation board using the provided USB cable. Now, open Zadig and click on Options. Select List All Devices and deselect Ignore Hubs or Composite Parents as shown in [Figure 8.](#page-11-3)

<span id="page-11-3"></span>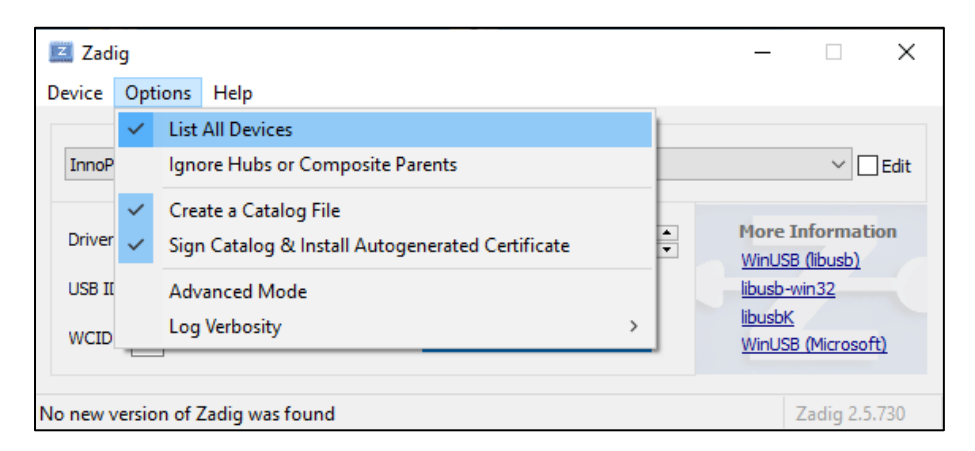

*Figure 8: Listing devices in Zadig*

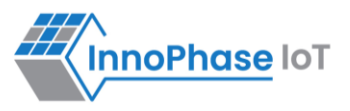

To establish communication with Talaria TWO module via the FTDI device on the InnoPhase Evaluation Board, the Talaria TWO USB driver must be libusbK. In case the current driver is not libusbK, use the drop-down menu to select libusbK and click on Replace Driver which will update the drivers to libusbK.

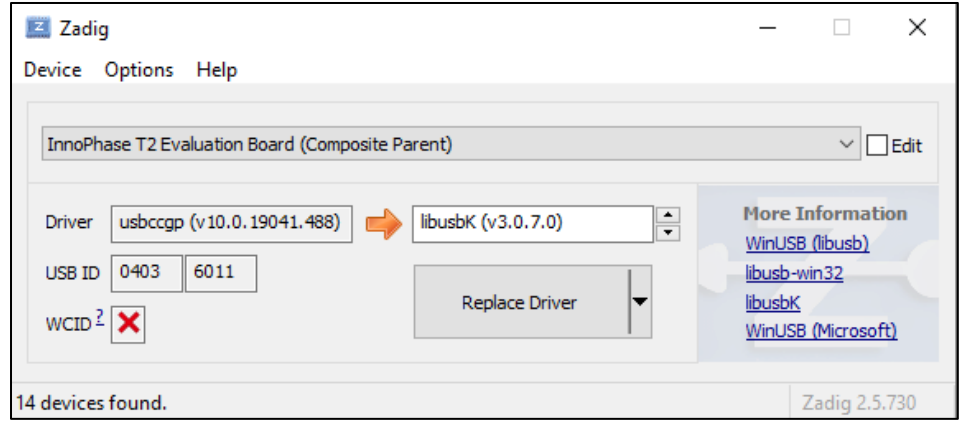

<span id="page-12-0"></span>*Figure 9: Updating Talaria TWO USB driver to libusbK*

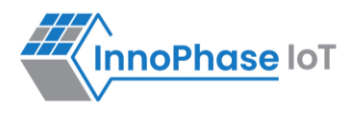

# <span id="page-13-0"></span>Block Diagram

<span id="page-13-1"></span>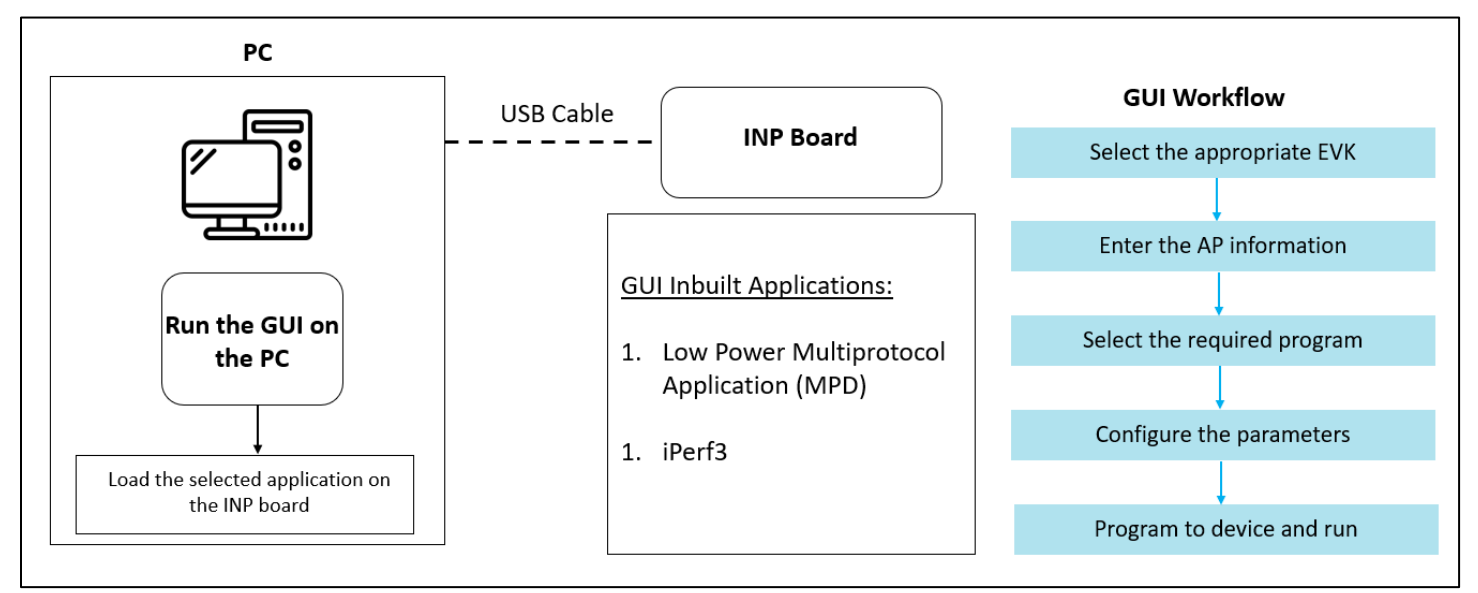

*Figure 10: Block Diagram*

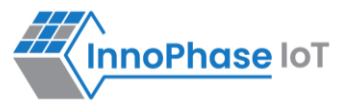

# <span id="page-14-0"></span>GUI

On launching the application, the GUI window as shown in [Figure 11](#page-14-1) will come into view.

**Note**: In case of windows display setting Scale and layout is more than 125%, GUI window might go out of screen.

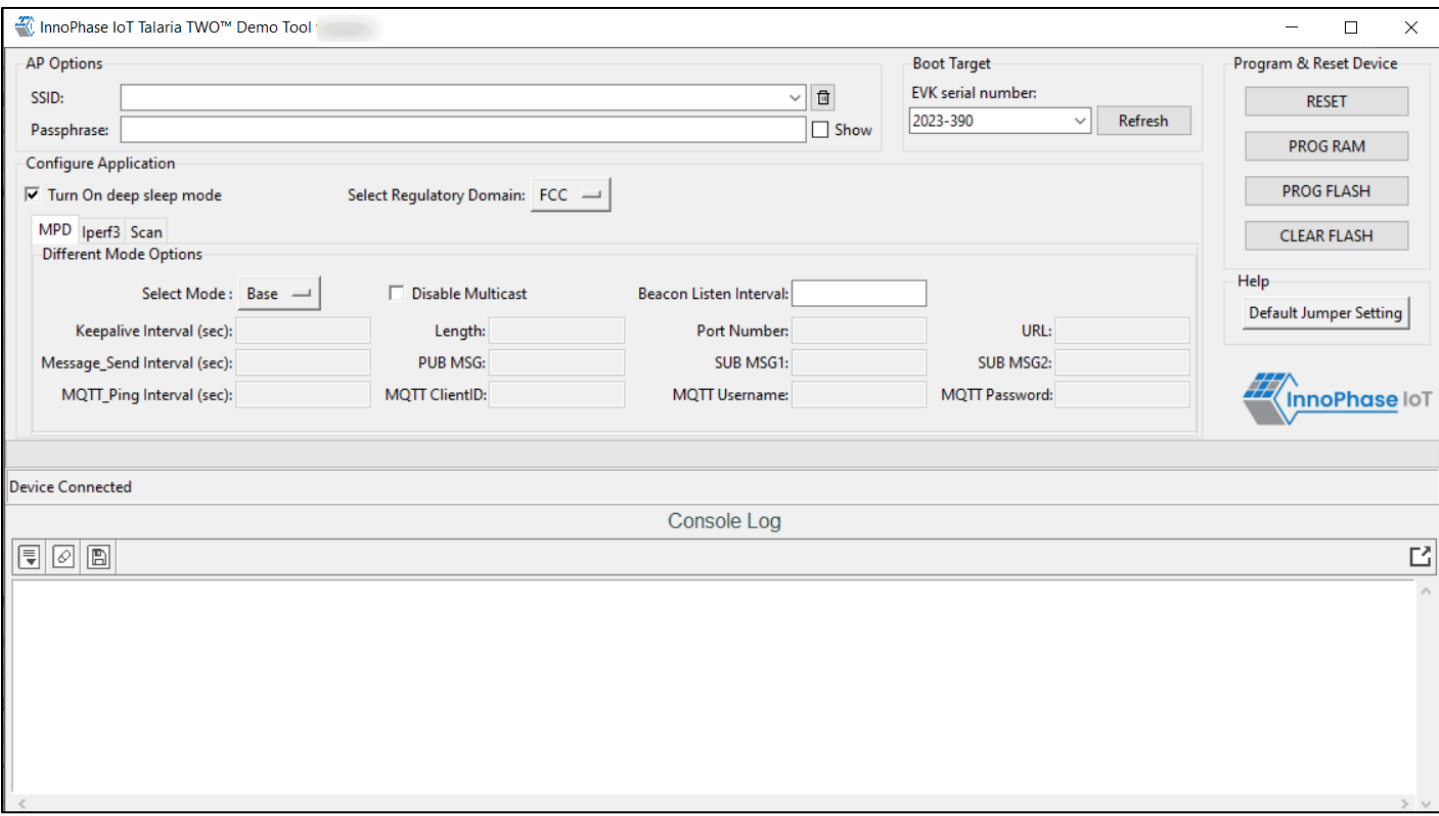

<span id="page-14-1"></span>*Figure 11: Demo Tool GUI*

1. **Boot Target**: Connected EVKs appear in the EVK serial number drop-down and the appropriate EVK can be selected.

### **Note**:

If any connected EVK devices do not have a serial number, the Download tool will automatically handle this by generating a new serial number and update the same onto the corresponding device. During this process, the tool will indicate this in the status bar, as shown in [Figure 12.](#page-15-0)

Format of the new serial number:

<year\_stamp>-<integer>

where,

- <year\_stamp>: Current year. For example: 2023

- <integer>: Formed from the sum of last 3 octets (in decimal) of the MAC address found in the device.

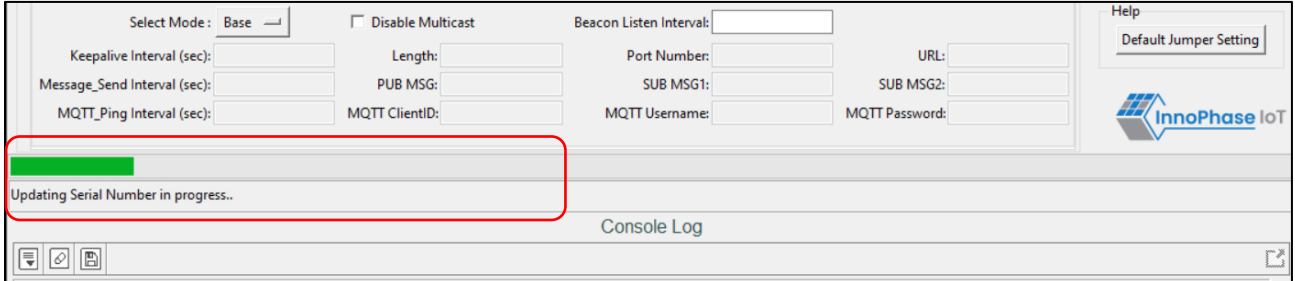

*Figure 12: Boot target – Serial number update*

<span id="page-15-0"></span>Since a new serial number is generated from the MAC address of the device, devices with the same MAC address will get updated with the same serial number. This is an expected behavior.

User can manually update the new serial number to the device following the instructions mentioned in section: [New Serial Number to Device –](#page-29-0) Manual Method.

- 2. **AP Options**: The SSID and Passphrase entered in the respective fields will connect the EVK board to the Access Point. Once connected, as per requirement MPD/iPerf3/Scan applications can be loaded by selecting the appropriate tab.
- 3. **Configure the Application**: Configure the Setup Parameters:
	- a. **Turn On deep sleep mode**: When the processor is idle or is waiting for an event or data to occur or be received, turning ON the Turn On deep sleep mode feature by checking the box adjacent to the field will put Talaria TWO in a power saving mode.
	- b. **Select Regulatory Domain**: Depending on their region of operation, the user can select any one of the following appropriate regulatory domains to establish a connection between the EVK board and the Access Point:
		- i. FCC
		- ii. ETSI

nnoPhase IoT

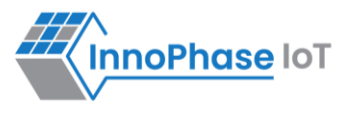

- iii. TELEC
- iv. KCC
- 4. **Program and Reset the Device**:
	- a. **Reset**:
		- Reload the application in Flash memory
	- b. **CLEAR Flash**: Erase the application in Flash memory
	- c. **PROG RAM**: Program the application to RAM memory d. **PROG Flash**:
		- Program the application to Flash memory

### **Note**:

PROG RAM will clear the application from Flash. The user is alerted of the same during PROG RAM through a pop-up message as shown in [Figure 13.](#page-16-0) User can select the Do not show again checkbox to stop this popup message from appearing next time.

<span id="page-16-0"></span>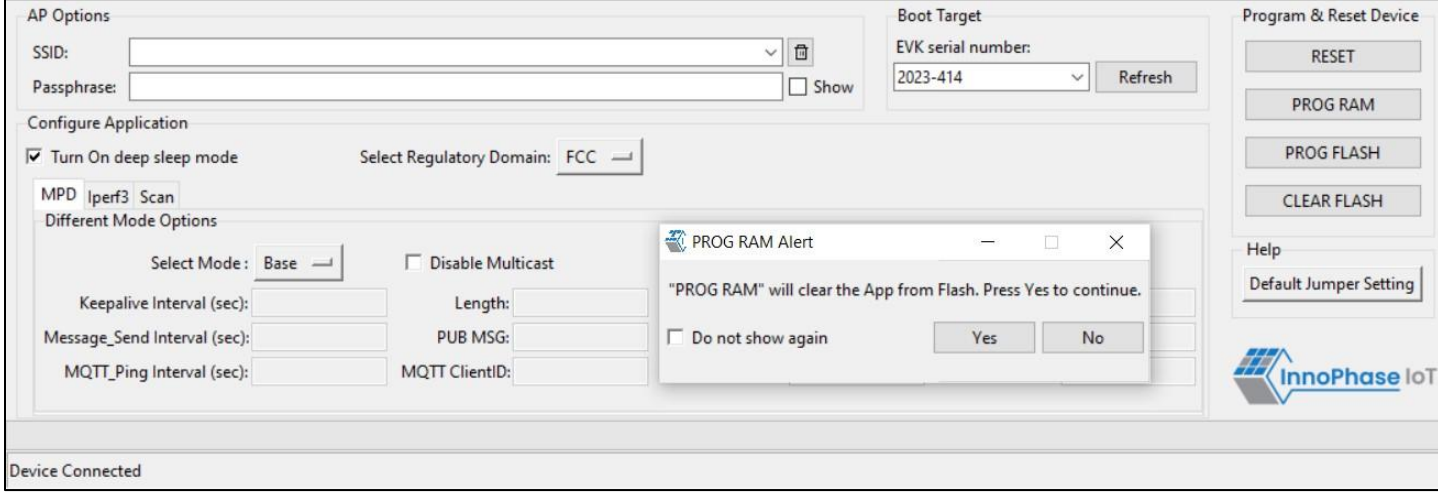

*Figure 13: PROG RAM alert message*

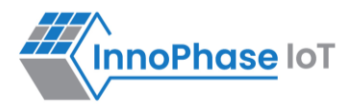

The console window is as shown in [Figure 14.](#page-17-0)

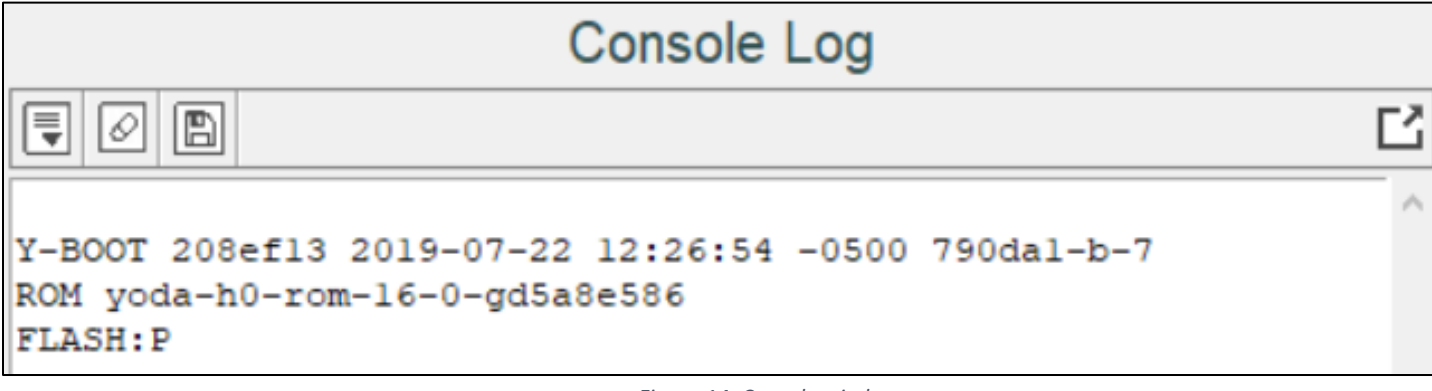

#### *Figure 14: Console window*

<span id="page-17-0"></span>The console window has the following icons (with Hover Text):

- 1. **Auto Scroll**  $\equiv$  Enables scrolling of console content till the end (default mode).
- 2. **Pause Scroll :** Turns OFF Auto Scroll mode.
- 3. **Clear Console** <sup>2</sup>: Clears console window content.
- 4. **Save Logs 4.** Opens a file dialog with Console\_Output.log as the default file name to save the logs.

Note: Only upcoming data after starting the Save Logs is saved in the file.

- 5. **Stop Save Logs** : Stops saving console logs to the file. This icon appears after Save Logs is started successfully.
- 6. **Pop Out** : Pops out the console window separate from the GUI window.
- 7. **Pop In**  $\boxed{2}$ : Embeds the console and GUI window together.

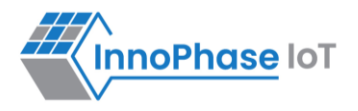

Keeping this tool idle for a while (around 2 to 3 hours), may lead to loss of communication to the EVK device. This is indicated in the console as "Error communicating with FTDI device", as show in [Figure 15.](#page-18-0) Workaround for this is as follows:

- 1. Close the tool
- 2. Unplug & re-plug the EVK
- 3. Re-open the tool again

<span id="page-18-0"></span>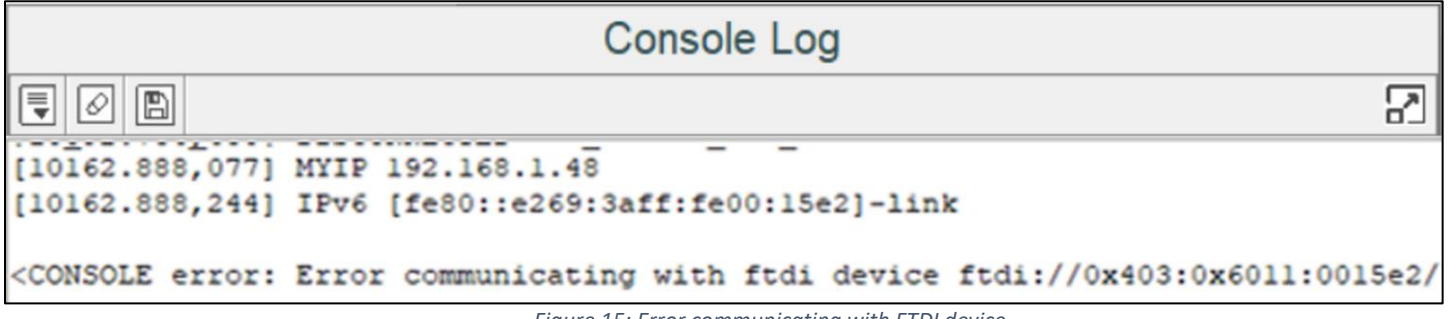

*Figure 15: Error communicating with FTDI device*

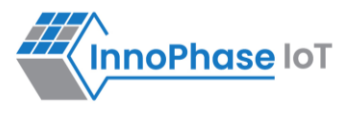

### <span id="page-19-0"></span>**MPD**

- 1. Enter the APs SSID and passphrase where, DTIM in the AP is set to 1.
- 2. To automatically load the signed firmware image for MPD application, select the MPD tab.
- 3. For all the modes, the Keep Alive Wake time is fixed as 2 in the application. This time is the time window in milliseconds during which Talaria TWO will wait in receive mode before going to sleep.

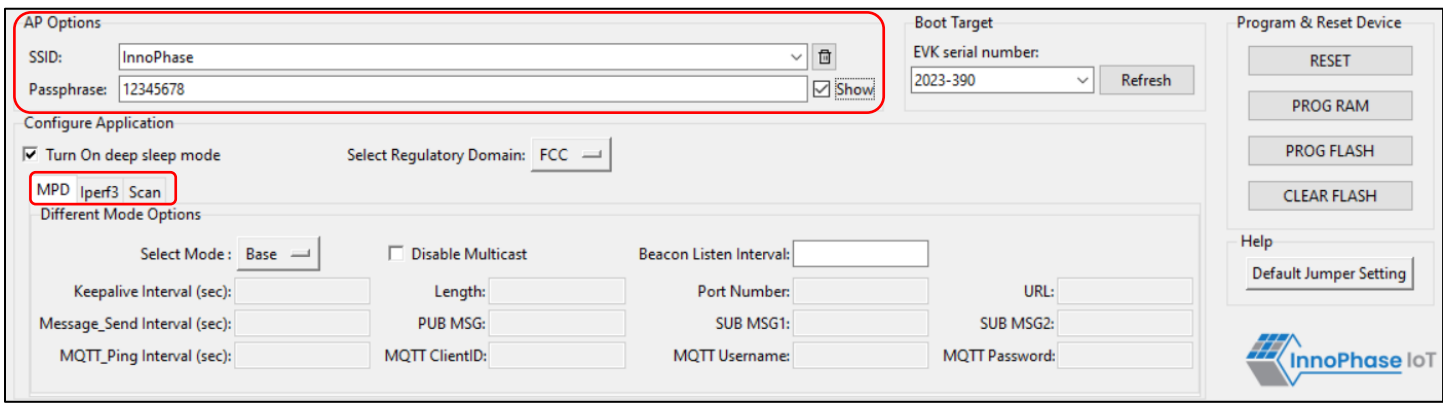

*Figure 16: MPD tab* 

<span id="page-19-1"></span>**Note**: Check the Show checkbox to see the passphrase value.

For more information on the different modes in which the MPD application can be used, refer document: UG\_MPD\_Demo\_Tool\_Part\_2\_MPD\_Modes.pdf (*sdk\_x.y\pc\_tools\MPD\doc*).

**Note**: x and y in sdk\_x.y refer to the SDK release version.

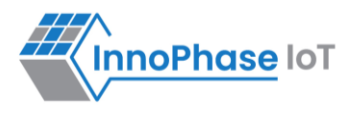

# <span id="page-20-0"></span>**iPerf3**

The iperf.exe application can be downloaded from the following link:<https://iperf.fr/iperf-download.php>

- 1. Enter the SSID and passphrase.
- 2. To automatically load the signed firmware image for iPerf3 application, select the iPerf3 tab.
- 3. It is recommended to click on PROG Flash to start Talaria TWO as a Server.

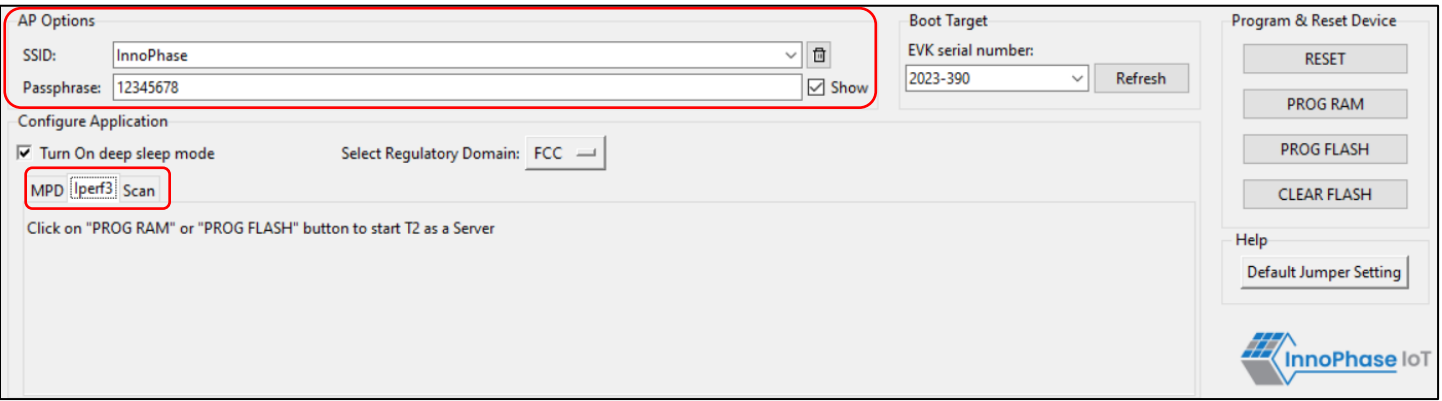

*Figure 17: Selecting iPerf3*

### <span id="page-20-1"></span>**Note**:

- 1. In case the PROG RAM option does not load the application, click on PROG Flash.
- 2. Work around for the above limitation is to click Reset before clicking on PROG RAM again.
- 3. Work around for error with CLEAR Flash option: Click Reset before clicking on CLEAR Flash again.

For more information on the different modes in which the iPerf3 application can be used, refer document: UG\_MPD\_Demo\_Tool\_Part\_3\_iPerf3\_and\_Scan.pdf (*sdk\_x.y\pc\_tools\MPD\doc*).

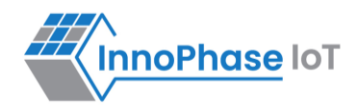

## <span id="page-21-0"></span>**Scan**

The Scan tab allows the user to actively scan for nearby Access Points.

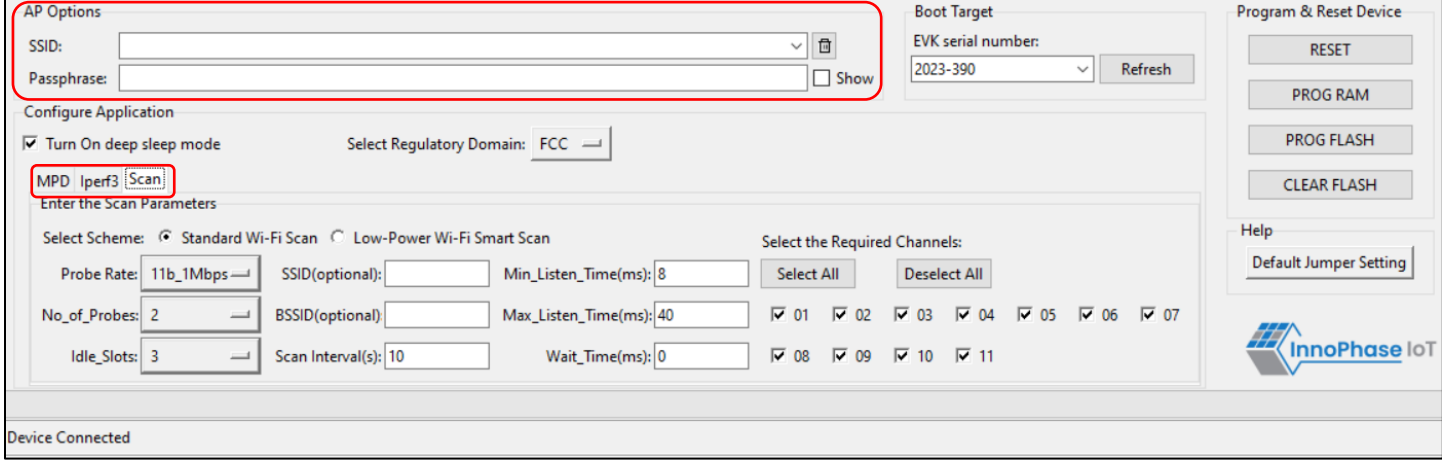

*Figure 18: Scan tab*

<span id="page-21-1"></span>**Choose the Scheme**: User can choose Standard Wi-Fi Scan or Low-Power Wi-Fi Smart Scan for scanning.

- 1. **Standard Wi-Fi Scan**: In this scan mode, Talaria TWO scans each channel with the configured scan time (default being 40ms).
- 2. **Low Power Wi-Fi Smart Scan**: In this scan mode, Talaria TWO reduces the overall current consumption by enabling dynamic dwelling and napping features.

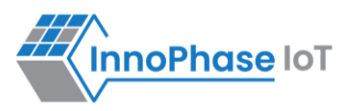

Default values of parameters for Standard Wi-Fi and Low-Power Wi-Fi scan are shown in [Table 2.](#page-22-0) Depending on the user's choice of the scanning scheme, respective default values will be set to corresponding parameters.

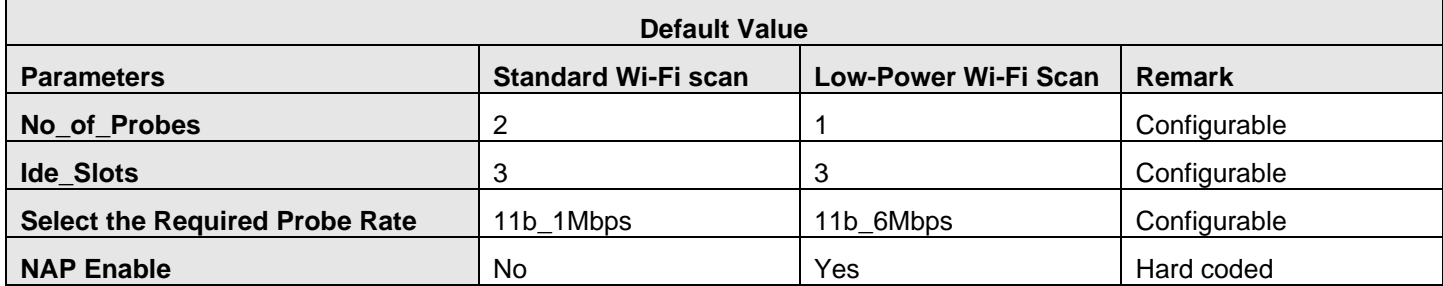

*Table 2: Default values for Standard Wi-Fi and Low-Power Wi-Fi Scan*

<span id="page-22-0"></span>The following scan parameters can be configured from the tool:

- 1. SSID (optional): Providing the SSID helps enable scan for a specific AP.
- 2. BSSID (optional): Providing the BSSID helps enable scan for a specific AP.
- 3. No of probes: Maximum number of probes to send in an active scan.
- 4. Idle slots: Maximum number of idle slots to decide whether the user should keep listening or not.
- 5. Min Listen Time(ms): Minimum amount of time (in milliseconds) to listen for probe responses on the channel after transmitting the probe request.
- 6. Max Listen Time(ms): Maximum amount of time (in milliseconds, including listen and probe requests) to stay on the channel.
- 7. Wait  $Time(ms)$ : Idle time between each channel (giving other parties access to the media).
- 8. Scan Interval (ms): Time duration in milliseconds in which Talaria TWO scans the vicinity for networks.
- 9. Probe rate: The rate as defined by rate t used to transmit the probe request. If this field is set to  $0 \times f f f f$ , no probes will be sent and the scan will only be passive.

For more information on the Standard Wi-Fi and Low Power Wi-Fi scan, refer document:

UG\_MPD\_Demo\_Tool\_Part\_3\_iPerf3\_and\_Scan.pdf (*sdk\_x.y\pc\_tools\MPD\doc*).

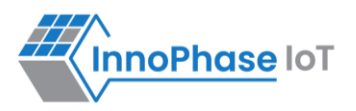

# <span id="page-23-0"></span>**Help**

Help provides information about default Jumper/Switch settings. Clicking on Default Jumper Setting as shown in [Figure 19](#page-23-1) will pop-up new window with default Jumper/Switch settings information as shown in [Figure](#page-24-0)  [20.](#page-24-0)

<span id="page-23-1"></span>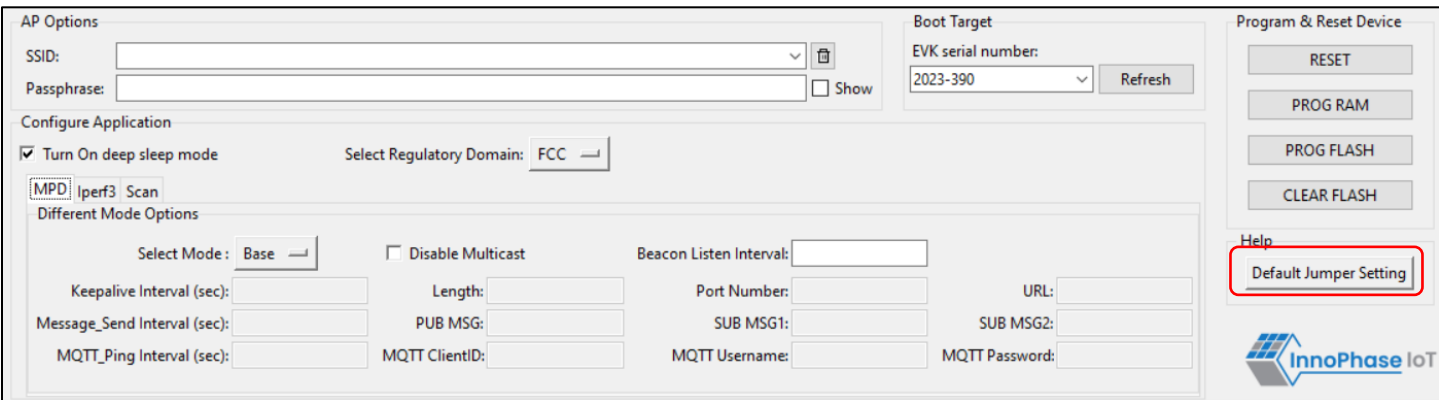

*Figure 19: Help Frame*

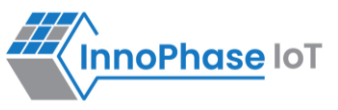

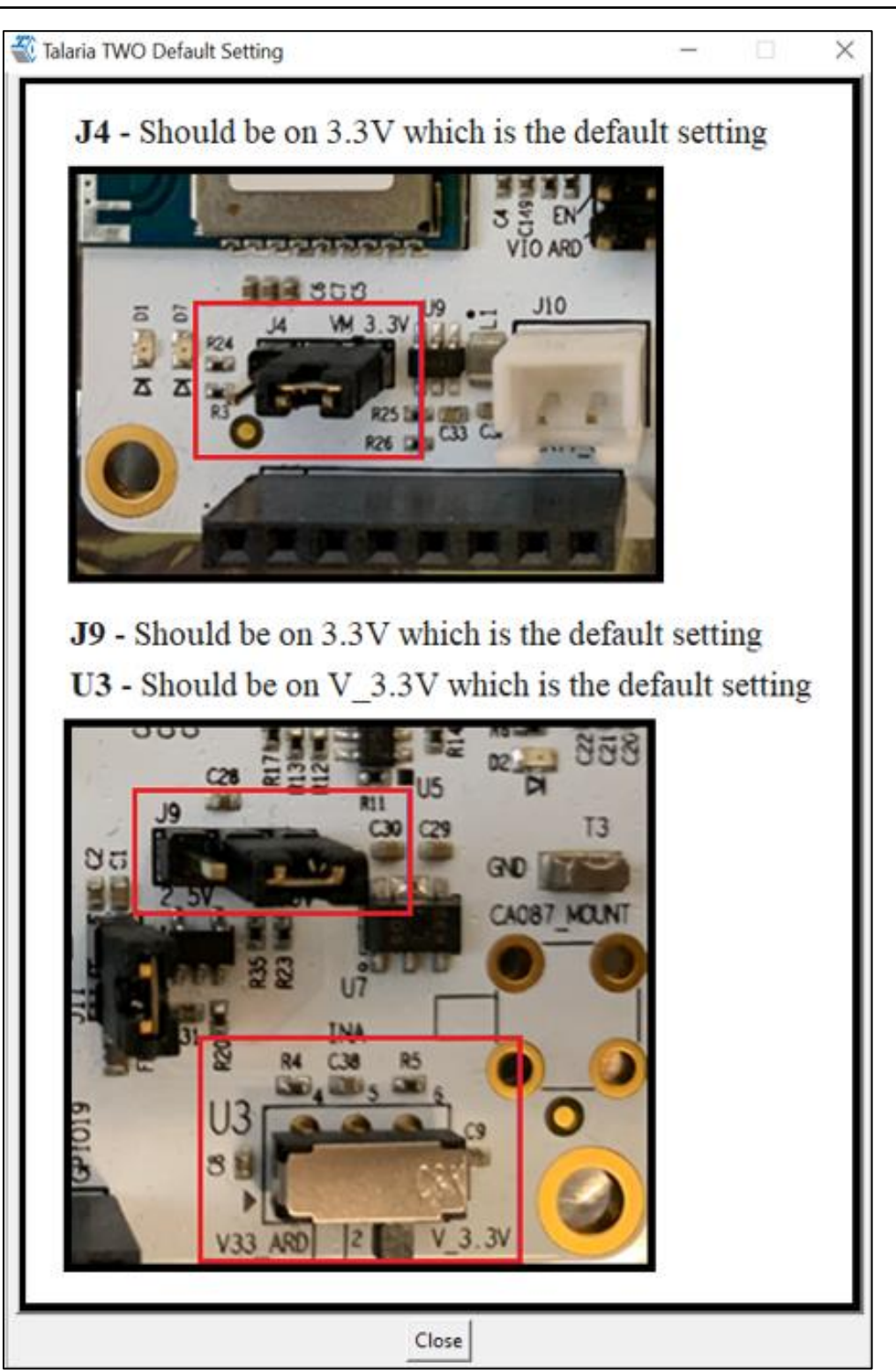

<span id="page-24-0"></span>*Figure 20: Default Jumper/Switch setting Window*

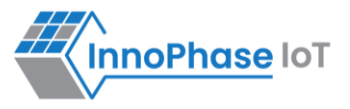

**Note**: Default Jumper/Switch setting window will appear every time when tool is launched, as shown in [Figure](#page-25-0)  [21.](#page-25-0) To turn this feature OFF permanently, check the Do not show again option and close the window.

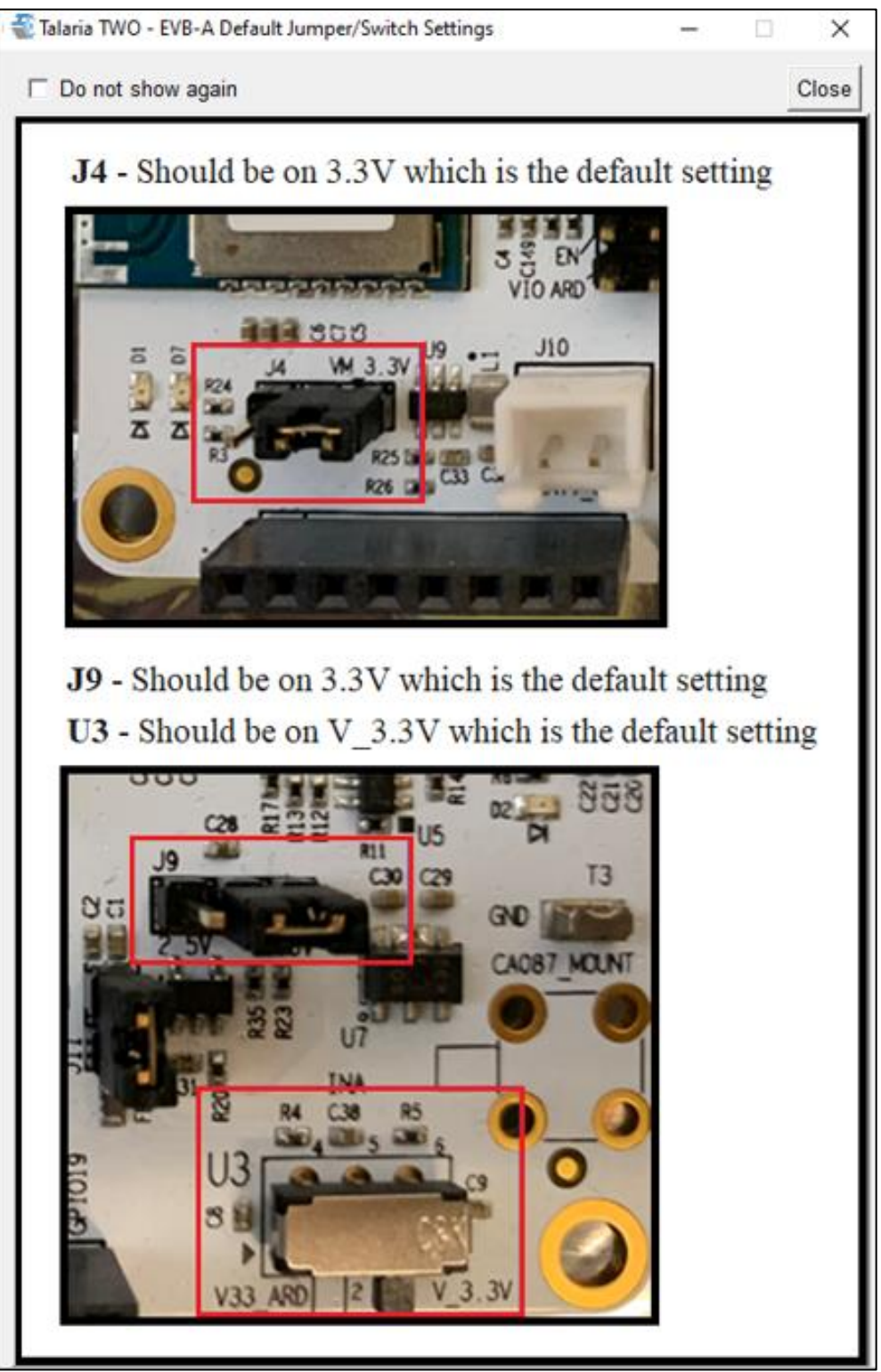

<span id="page-25-0"></span>*Figure 21: Default Jumper/Switch setting Window during Tool Launch*

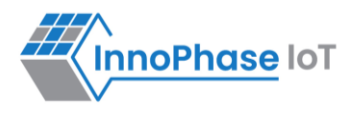

# <span id="page-26-0"></span>Appendix

# <span id="page-26-1"></span>**Update Driver from libusK Driver to COM Port**

To update and retrieve COM ports, follow the following steps:

1. Go to Device Manager. Expand the libusbK USB Devices and right click on the InnoPhase T2 Evaluation Board (Composite Parent). Click on Update Driver as shown in [Figure 22.](#page-26-2)

<span id="page-26-2"></span>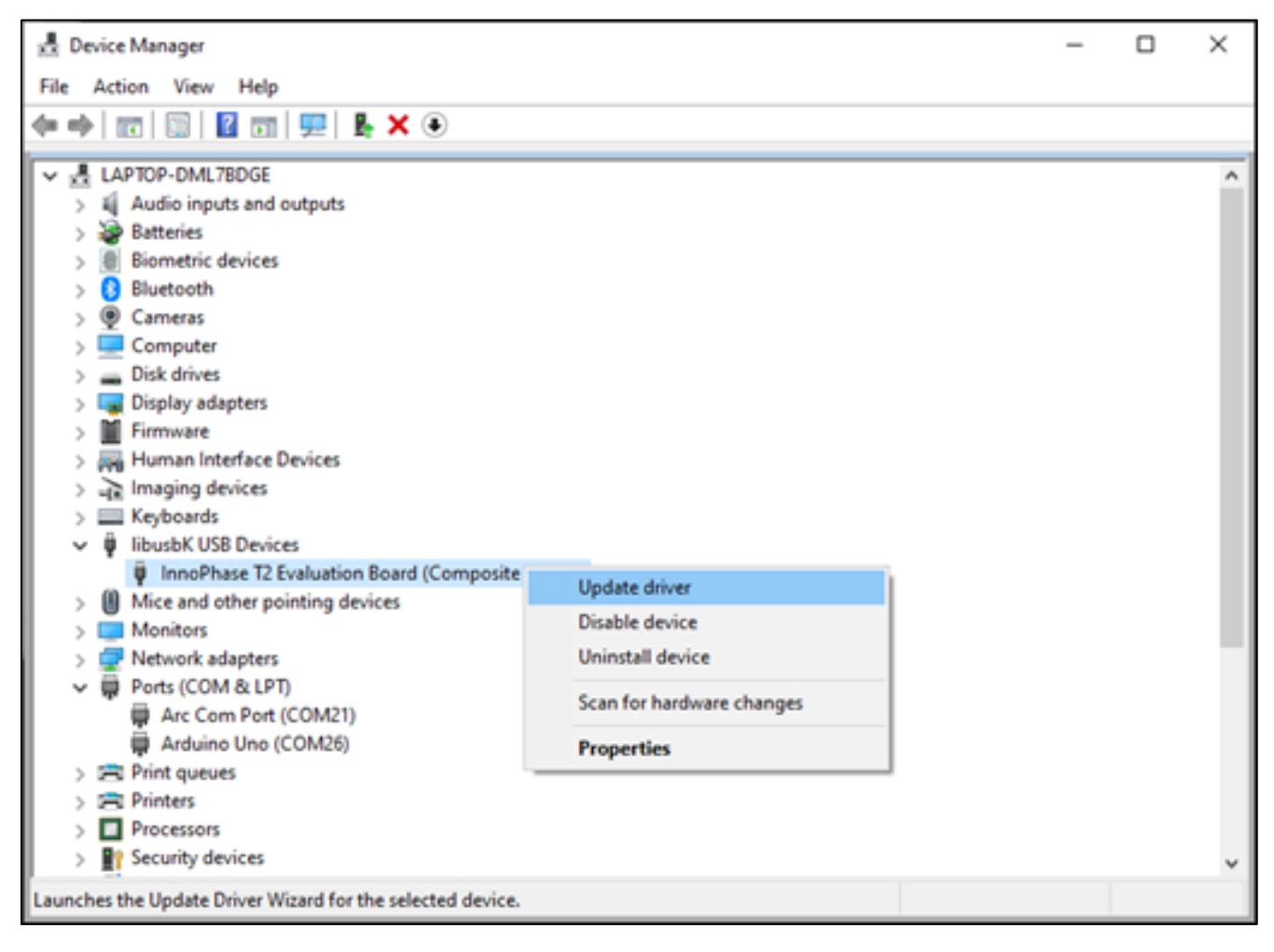

*Figure 22: Device Manager*

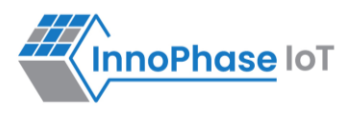

2. On the new window, click on Let me pick from a list of available drivers on my computer option and click on Next.

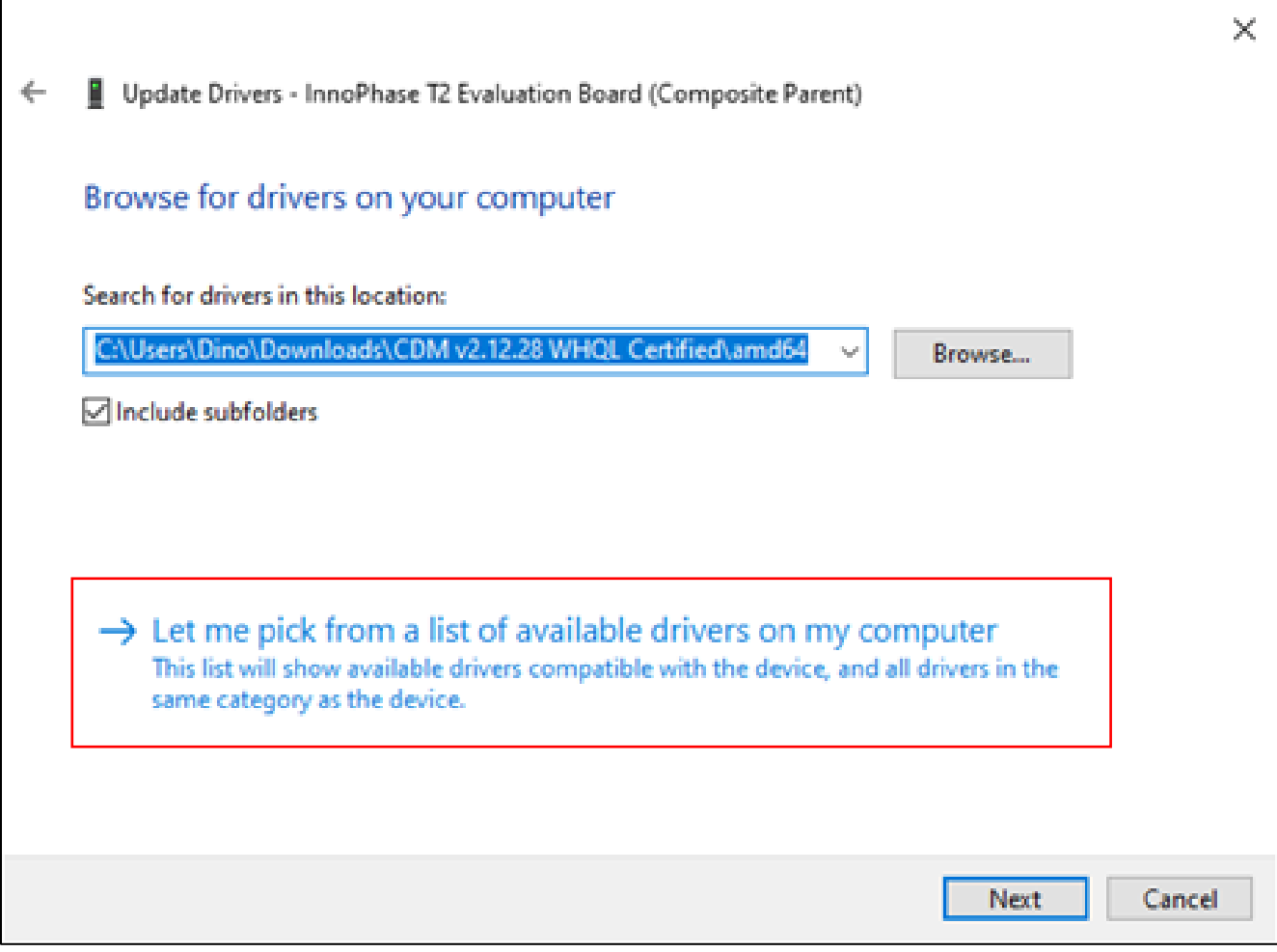

<span id="page-27-0"></span>*Figure 23: Update Devices*

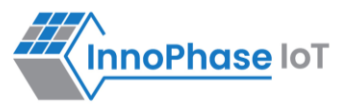

3. Select USB Composite Device and install the same for reinstalling COM posts.

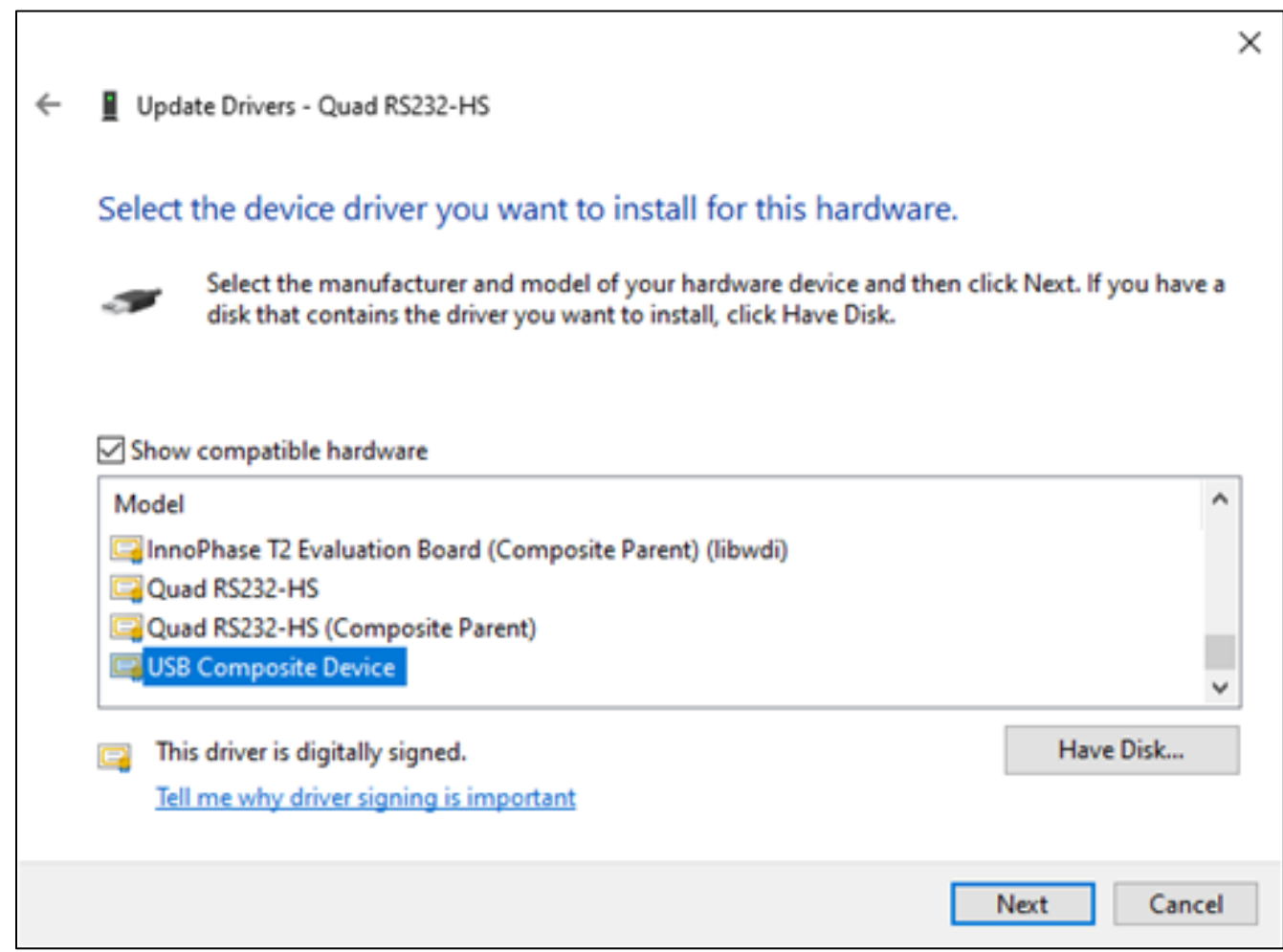

<span id="page-28-0"></span>*Figure 24: Select the device driver*

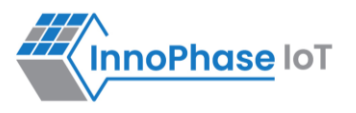

# <span id="page-29-0"></span>**New Serial Number to Device – Manual Method**

There might be certain instances where the user may need to manually change/add a new EVK serial number to the Talaria TWO (T2) device.

The manually update Talaria TWO device's serial number, follow the subsequent steps:

1. Ensure the device connected is detected under COM Port.

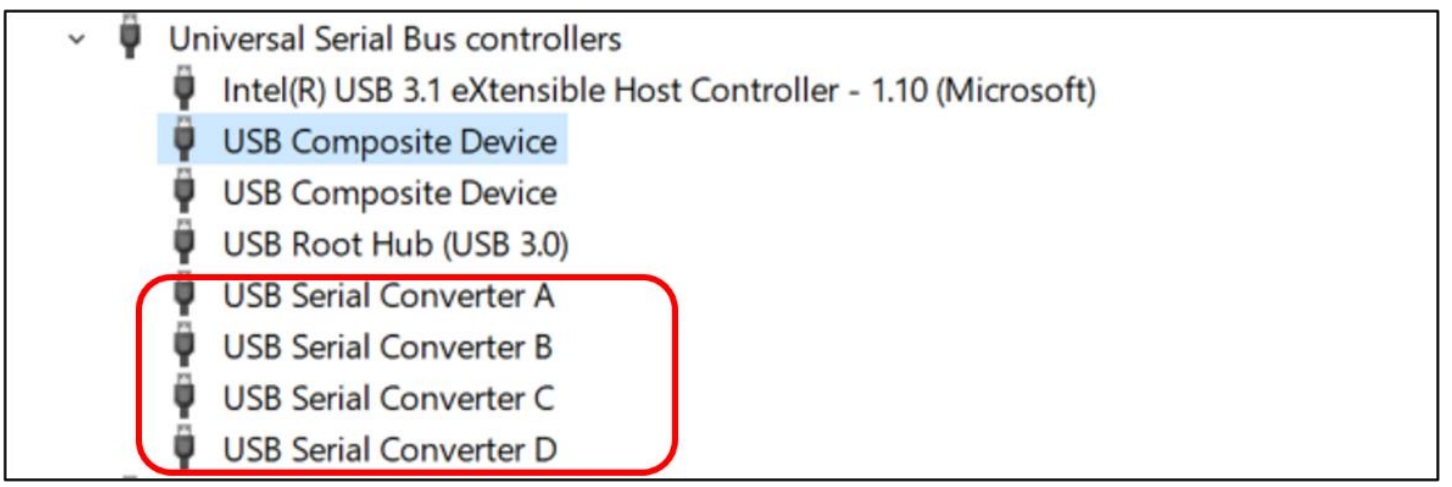

*Figure 25: Device Manager – Composite Device*

- <span id="page-29-1"></span>2. In case the device is not detected under  $COM$   $Port$ , follow the instruction available in section: Update [Driver from libusK Driver to COM Port](#page-26-1) to change the driver to USB Composite Device.
- 3. Once the device is recognized under COM Port, install FT Prog software with the help of [Utilities -](https://ftdichip.com/utilities/) FTDI [\(ftdichip.com\)](https://ftdichip.com/utilities/) to change the FTDI device property as required.

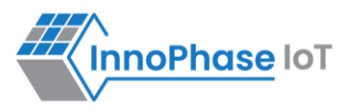

4. Open the FT\_Prog software and click on Scan & Parse button to detect the COM devices. FT\_Prog software shows the identified devices in tree with device properties.

| FTDI - FT Prog - Device: 0 [Loc ID:0x141]<br>$\Box$<br>$\times$                             |                                                                                              |                                                                                       |                                                                  |  |  |  |
|---------------------------------------------------------------------------------------------|----------------------------------------------------------------------------------------------|---------------------------------------------------------------------------------------|------------------------------------------------------------------|--|--|--|
| EEPROM & FLASH ROM                                                                          |                                                                                              |                                                                                       |                                                                  |  |  |  |
| FILE DEVICES VIEW HELP                                                                      |                                                                                              |                                                                                       |                                                                  |  |  |  |
| ne<br>$\blacksquare$<br>$\circ$<br><b>CA</b>                                                |                                                                                              |                                                                                       |                                                                  |  |  |  |
| <b>Device Tree</b>                                                                          | Property                                                                                     | Value                                                                                 | Information                                                      |  |  |  |
| Device: 0 [Loc ID:0x141]<br><b>E</b> → FT EEPROM<br>⇒ Chip Details<br>USB Device Descriptor | Chip Type:<br>Vendor ID:<br>Product ID:                                                      | 'FT4232H'<br>0x0403<br>0x6011                                                         | <b>FT EEPROM</b><br>Structural representation of the contents of |  |  |  |
| <b>E</b> ⇒ USB Config Descriptor<br>USB String Descriptors<br><b>in = Hardware Specific</b> | Product Desc:<br>Serial Number:<br>Manufacturer Desc:<br>Location ID:<br><b>EEPROM Type:</b> | 'USB <- > Serial Converter'<br>'FTDI'<br>0x141<br>93C56 EEPROM<br><b>BLANK DEVICE</b> | the EEPROM of an FTDI device.                                    |  |  |  |
| Device Output                                                                               |                                                                                              |                                                                                       |                                                                  |  |  |  |
| Device: 0 [Loc ID:0x141]                                                                    |                                                                                              |                                                                                       |                                                                  |  |  |  |
| Word MSB                                                                                    |                                                                                              |                                                                                       |                                                                  |  |  |  |
|                                                                                             |                                                                                              |                                                                                       |                                                                  |  |  |  |
| Ready                                                                                       |                                                                                              |                                                                                       |                                                                  |  |  |  |

<span id="page-30-0"></span>*Figure 26: FT\_Prog - Device detected*

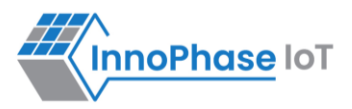

5. To update the serial number, click on USB String Descriptor. Add the new serial number in the Serial Number field and change the product description as InnoPhase T2 Evaluation Board.

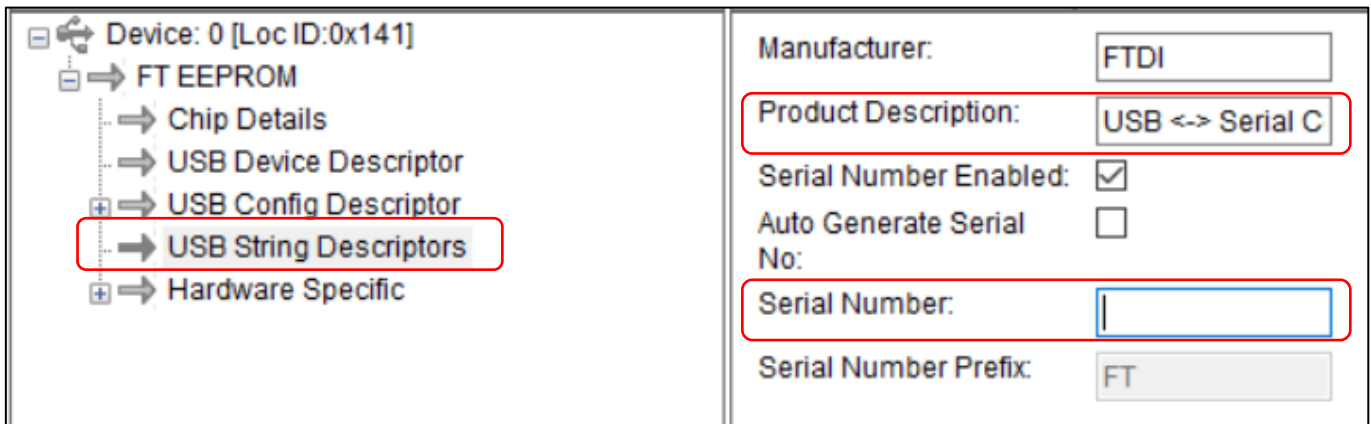

*Figure 27: FT\_Prog - Update Serial Number*

<span id="page-31-0"></span>6. To upload the changes to the device, right click on FT EEPROM and click on Program Device.

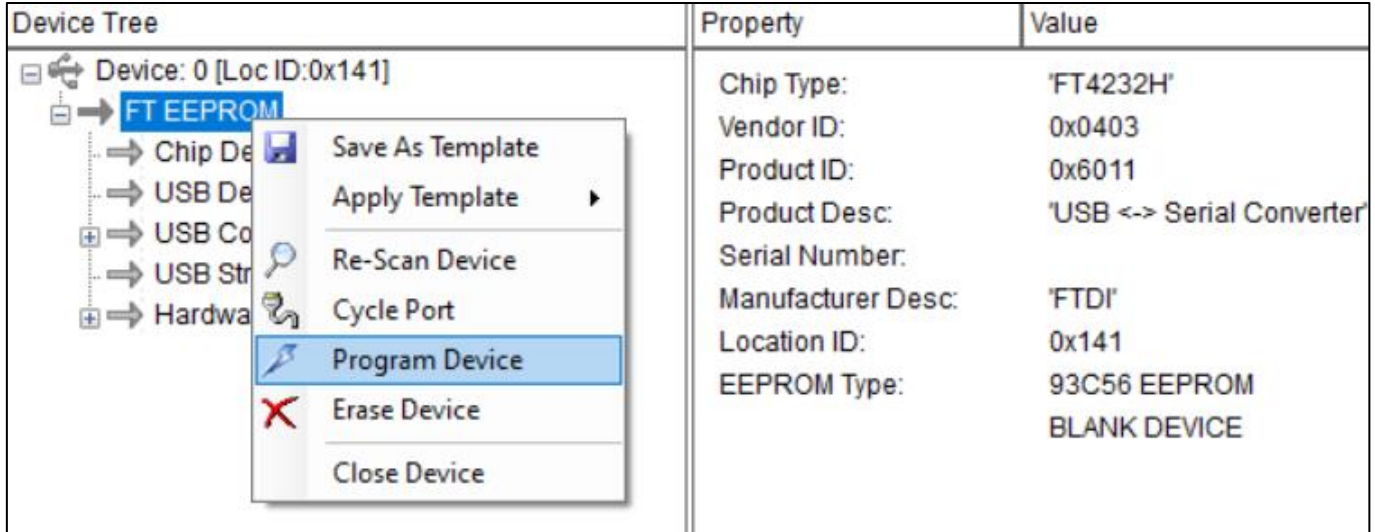

<span id="page-31-1"></span> *Figure 28: FT\_Prog - Program Device*

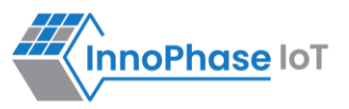

7. The device will now be updated with the new serial number as shown in [Figure 29.](#page-32-0)

| Device Tree                                                                                                    | Property                                                                                                    | Value                                                                                                    |
|----------------------------------------------------------------------------------------------------|----------------------------------------------------------------------------------------------------|----------------------------------------------------------------------------------------------------|
| Device: 0 [Loc ID:0x151]<br><b>ELEXT FT EEPROM</b><br>$\Rightarrow$ Chip Details<br><b>⇒ USB Device Descriptor</b><br>ni ⇒ USB Config Descriptor<br>i. ⇒ USB String Descriptors<br><b>E</b> $\Rightarrow$ Hardware Specific | Chip Type:<br>Vendor ID:<br>Product ID:<br><b>Product Desc:</b><br>Serial Number:<br><b>Manufacturer Desc:</b><br>Location ID:<br><b>EEPROM Type:</b> | 'FT4232H'<br>0x0403<br>0x6011<br>'InnoPhase T2 Evaluation Board'<br>2023-105<br>'FTDI'<br>0x151<br>93C56 EEPROM |

*Figure 29: FT\_Prog - Updated Serial Number*

<span id="page-32-0"></span>8. In case the new serial number is not updated in Device Manager, unplug and re-plug the device to refresh the connection.

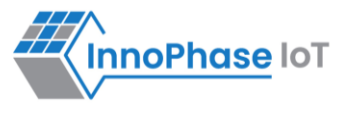

# <span id="page-33-0"></span>**References**

- 1. UG\_Download\_Tool.pdf (*sdk\_x.y\pc\_tools\Download\_Tool\doc*).
- 2. UG\_MPD\_Demo\_Tool\_Part\_2\_MPD\_Modes.pdf (*sdk\_x.y\pc\_tools\pc\_tools\MPD\doc*).
- 3. UG\_MPD\_Demo\_Tool\_Part\_3\_iPerf3\_and\_Scan.pdf (*sdk\_x.y\pc\_tools\pc\_tools\MPD\doc*).

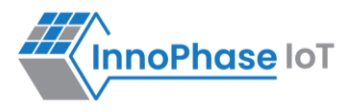

# <span id="page-34-0"></span>Support

- 1. Sales Support: Contact an InnoPhase sales representative via email [sales@innophaseiot.com](mailto:sales@innophaseiot.com)
- 2. Technical Support:
	- a. Visit:<https://innophaseiot.com/contact/>
	- b. Also Visit: <https://innophaseiot.com/talaria-two-modules/>
	- c. Contact: [support@innophaseiot.com](mailto:support@innophaseiot.com)

InnoPhase is working diligently to provide customers outstanding support to all customers.

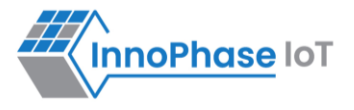

# <span id="page-35-0"></span>**Disclaimers**

Limited warranty and liability — Information in this document is believed to be accurate and reliable. However, InnoPhase IoT Incorporated does not give any representations or warranties, expressed or implied, as to the accuracy or completeness of such information and assumes no liability associated with the use of such information. InnoPhase IoT Incorporated takes no responsibility for the content in this document if provided by an information source outside of InnoPhase IoT Incorporated.

InnoPhase IoT Incorporated disclaims liability for any indirect, incidental, punitive, special or consequential damages associated with the use of this document, applications and any products associated with information in this document, whether or not such damages are based on tort (including negligence), warranty, including warranty of merchantability, warranty of fitness for a particular purpose, breach of contract or any other legal theory. Further, InnoPhase IoT Incorporated accepts no liability and makes no warranty, express or implied, for any assistance given with respect to any applications described herein or customer product design, or the application or use by any customer's third-party customer(s).

Notwithstanding any damages that a customer might incur for any reason whatsoever, InnoPhase IoT Incorporated' aggregate and cumulative liability for the products described herein shall be limited in accordance with the Terms and Conditions of identified in the commercial sale documentation for such InnoPhase IoT Incorporated products.

Right to make changes — InnoPhase IoT Incorporated reserves the right to make changes to information published in this document, including, without limitation, changes to any specifications and product descriptions, at any time and without notice. This document supersedes and replaces all information supplied prior to the publication hereof.

Suitability for use — InnoPhase IoT Incorporated products are not designed, authorized or warranted to be suitable for use in life support, life-critical or safety-critical systems or equipment, nor in applications where failure or malfunction of an InnoPhase IoT Incorporated product can reasonably be expected to result in personal injury, death or severe property or environmental damage. InnoPhase IoT Incorporated and its suppliers accept no liability for inclusion and/or use of InnoPhase IoT Incorporated products in such equipment or applications and such inclusion and/or use is at the customer's own risk.

All trademarks, trade names and registered trademarks mentioned in this document are property of their respective owners and are hereby acknowledged.